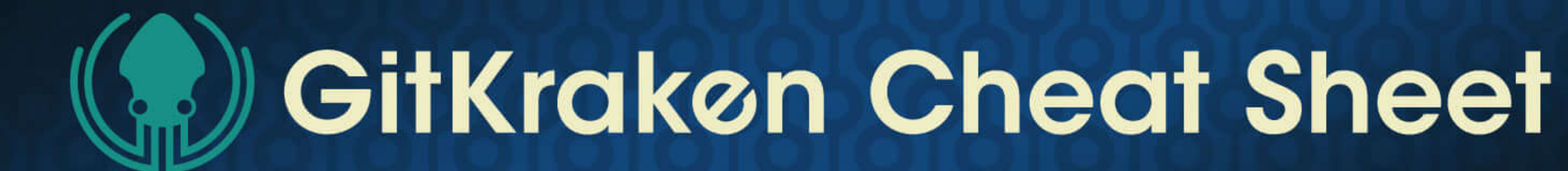

# User Interface

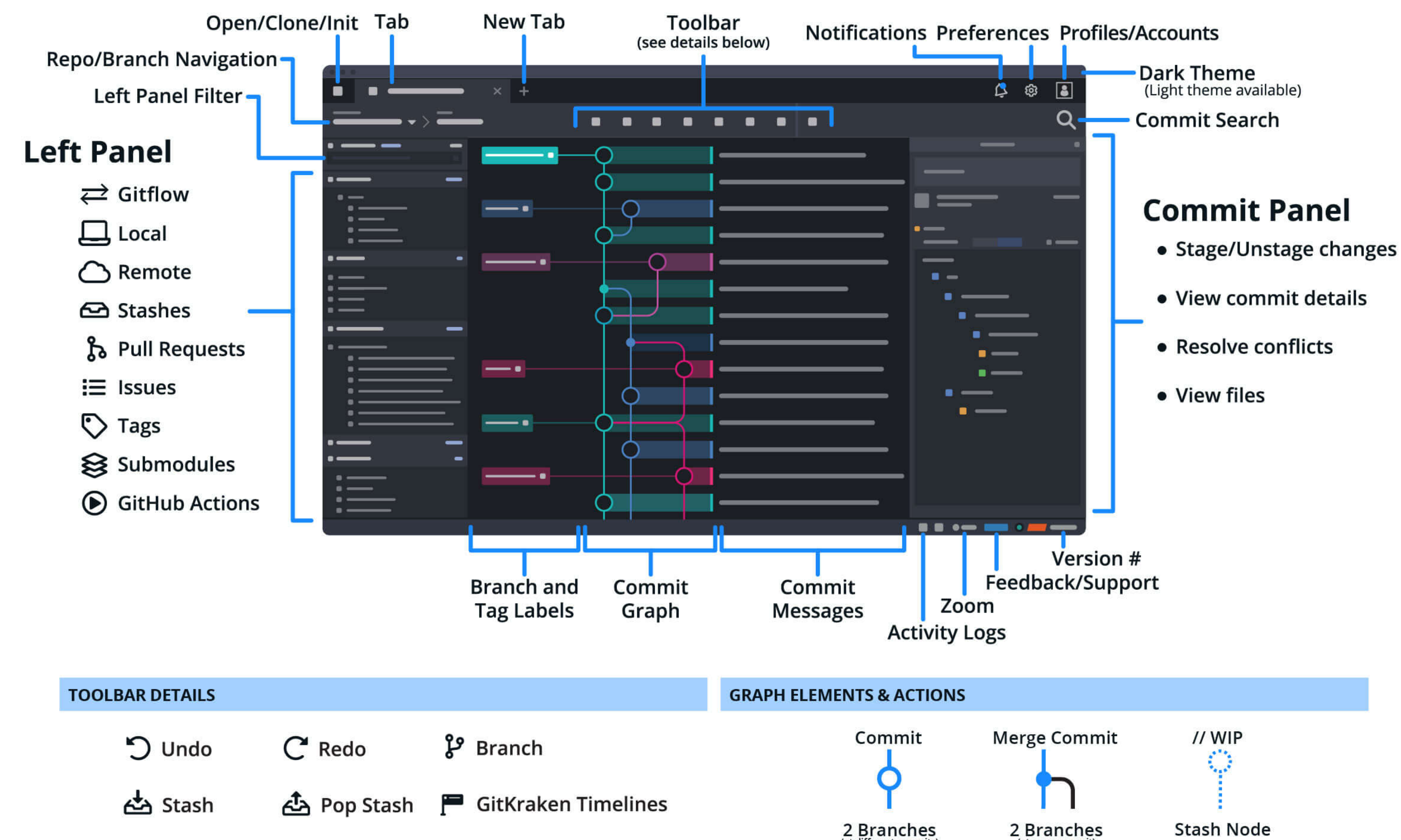

<u>个</u> Push  $\perp$  Pull/Fetch

![](_page_0_Picture_4.jpeg)

![](_page_0_Figure_5.jpeg)

![](_page_0_Picture_100.jpeg)

## **Keyboard Shortcuts**  $\mathcal{H}$  Ctrl  $\boxed{1}$

![](_page_0_Picture_101.jpeg)

![](_page_0_Picture_9.jpeg)

Scarica GitKraken Git GUI gratuitamente su GitKraken.com

![](_page_0_Picture_11.jpeg)

![](_page_1_Picture_0.jpeg)

# **Code Editor: Functionality Overview**

![](_page_1_Figure_2.jpeg)

### **Dettaglio Toolbar Editor: File View**

Puoi rivedere il contenuto di un file nella scheda File View. Puoi usare la mini mappa del file a destra per scorrere rapidamente il codice o premere sul pulsante Edit in working directory per modificare direttamente un file.

![](_page_1_Picture_5.jpeg)

![](_page_1_Picture_6.jpeg)

**View Blame / View History** 

Indicates the file is in edit mode.

# **Dettaglio Editor Toolbar: Diff View**

La scheda Diff View mostra cosa è stato aggiunto o rimosso da un file in una delle tre viste: Hunk, Inline o Split. Lo sfondo rosso indica le righe rimosse, mentre lo sfondo verde indica le nuove aggiunte.

![](_page_1_Figure_11.jpeg)

working directory. Click to open the file for editing.

Toggle 'Ignore white space'

## Rendi Git più semplice, più sicuro e più potente con la GUI di GitKraken Git.

**Scarica GitKraken Gratis** 

![](_page_1_Picture_16.jpeg)

![](_page_1_Picture_17.jpeg)

![](_page_2_Picture_0.jpeg)

#### **Il Fuzzy Finder**

Usa & Ctrl P per attivare il Fuzzy Finder: un input box dove è possibile digitare i comandi per aprire i repository, visualizzare la cronologia dei file e molto altro.h

Per esempio, se si desidera aprire un repository, puoi digitare: `open repo` e quindi premere su `lnvio`. Da lì, inizia a digitare il nome del repository che stai cercando e vedrai l'elenco di repository che puoi aprire.

Puoi anche eseguire azioni sul tuo attuale repository. Ad esempio, puoi lanciare il comando "fetch all", "create/pop stash", annullare o ripetere azioni, etc. il tutto direttamente da "Fuzzy **Finder".** Durante l'inserimento, i relativi comandi verranno visualizzati in un elenco, questo ti permette di eseguire direttamente i

#### **Pull Requests**

Il passaggio da un'applicazione all'altra può farti perdere molto tempo e interrompere il tuo lavoro, soprattutto quando si tratta di gestire pull request. Integrando GitKraken con GitHub, puoi creare, visualizzare e persino chiudere e unire PR senza lasciare i tentacoli di GitKraken.

Se stai utilizzando le integrazioni GitLab o GitHub, puoi anche assegnare la Pull Request e aggiungerci etichette. GitKraken Git GUI passerà le informazioni a GitLab o GitHub.

Inoltre, per l'integrazione con GitLab, puoi passare con il mouse su una Pull Request esistente per mostrare eventuali assegnatari o le etichette associate alla Pull Request. Su GitHub, il tooltip mostrerà oltre agli assegnatari e le etichette anche i revisori e lo stato della

#### Lavorare su altri branch

Una delle caratteristiche di GitKraken Git GUI è la capacità di interagire con i branch (e tag) diversi da quello attuale. È possibile eseguire comandi fetch, pull e "push" mentre ci si trova su un branch diverso, a condizione che non si verifichino conflitti.

Ad esempio, se sei sul branch "development", puoi fare clic con il pulsante destro del mouse sul ramo "feature/123" e fare push in modo indipendente. Hai sempre potuto "fare push" su quel branch, ma ora puoi anche salvare le modifiche con uno "stash", fare il "check out" di un branch, "pushare" delle modifiche, fare il "checkout" del branch precedente e ripristinare le modifiche dello "stash".

#### Nascondere dei branch

![](_page_2_Picture_14.jpeg)

build.

#### Integrazioni

GitKraken Git GUI può integrarsi con i seguenti servizi di hosting e issue tracker per rendere ancora più semplice il tuo lavoro con i repository remoti e i backlog di issue.

![](_page_2_Figure_18.jpeg)

Ad esempio, quando si clona un repository o si aggiungono branch remoti, GitKraken Git GUI visualizza sui servizi connessi i repository a cui si ha accesso. Si ha inoltre alla possibilità di inserire manualmente l'URL del repository.

Con l'integrazione di issue tracker, sei in grado di visualizzare le issue direttamente all'interno di GitKraken Git e filtrarle facilmente per concentrarti solo sul tuo lavoro, è inclusa la possibilità di creare con un clic un nuovo branch per committare un fix ad un problema.

![](_page_2_Picture_21.jpeg)

l'icona con un occhio grigio barrato. Questo può essere fatto anche con i branch remoti.

 $\boldsymbol{\Theta}$ 

Per nascondere tutti i branch e mostrarne solo uno, fai clic con il pulsante destro del mouse su un branch e seleziona "Solo" dal menu a tendina. Verrà visualizzata un'icona arancione a sinistra, che indica che il ramo selezionato è stato flaggato per la visibilità singola. Per ripristinare la visibilità di branch e tag fare clic su "Stop Soloing" nella parte superiore del pannello.

#### **Annulla e Redo**

L'annullamento manuale delle operazioni Git è molto complesso. L'annullamento di un merge comporta il ripristino forzato dei branch o persino la sua eliminazione, il che significa analizzare manualmente il reflog sperando che tu possa trovare le modifiche orfane e salvarle prima che vengano cancellate. Con GitKraken, è tutto molto più semplice: basta fare clic sui pulsanti "Annulla" o "Ripristina" nella barra degli strumenti.

Annulla

#### **Secure Shell (SSH)**

GitKraken Git GUI può generare in autonomia una chiave SSH. Quest'ultima può essere aggiunta al tuo account GitHub. GitKraken Git GUI utilizza la propria libreria SSH, quindi non è necessario configurare nulla al di fuori dell'app.

#### **File History e Blame**

Le informazioni sulla cronologia delle modifiche di un file vengono visualizzate nella stessa vista del pannello di commit:

![](_page_2_Picture_33.jpeg)

**Choose to view History or Blame by right clicking the** file that appears when you select a commit.

**Con GitKraken Git GUI** può annullare le modifiche con un solo clic del pulsante `Annulla` (oppure, puoi farlo tramite il Fuzzy Finder).

Hai fatto qualcosa e poi l'hai annullata? Premi `Redo` per ripristinarla!

Puoi anche utilizzare il | ポ | Ctrl | P | di Fuzzy Finder e digitare "history" seguito da uno spazio e dal nome del file. Una volta che sei nella vista Cronologia, puoi vedere i commit di quel file sul lato sinistro.

Pronto a ottenere di più da Git? Visita GitKraken.com/Learn/Git per imparare come eseguire i comandi Git in GitKraken e nel terminale.

![](_page_2_Picture_39.jpeg)

![](_page_2_Picture_40.jpeg)